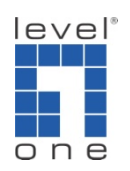

## How to configure IP Cam Secure to use PTZ camera ?

## Scenario

IP Cam Secure supports numerous models of pan, tilt, zoom cameras (PTZ cameras). You can remotely control these PTZ cameras with either mouse or joystick but NOT keyboards.

PTZ speed (the speed which camera moves) cannot be changed for patrol

You can enable PTZ on cameras without PTZ support, but you won't be able to PTZ with them

The PTZ function of IP cameras are enabled on default when you first added the cameras. If your camera is not responding to PTZ commands, please check if it is on LevelOne IP Camera support list.

- A. Setting up PTZ for IP camera
- 1.) Go to [Main Console]>[Config]>[Setting]

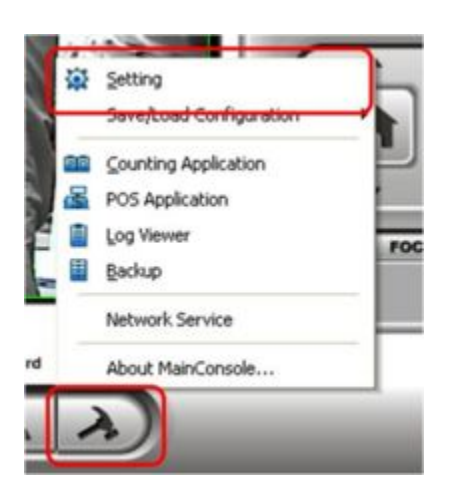

2.) Go to [PTZ Config]-> check to enable and uncheck to disable PTZ for selected camera

3.) You can adjust PTZ setting in the [Advanced Setting] to change PTZ speed when controlling PTZ manually

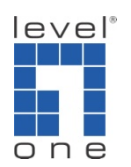

4.) Press [OK] when finished

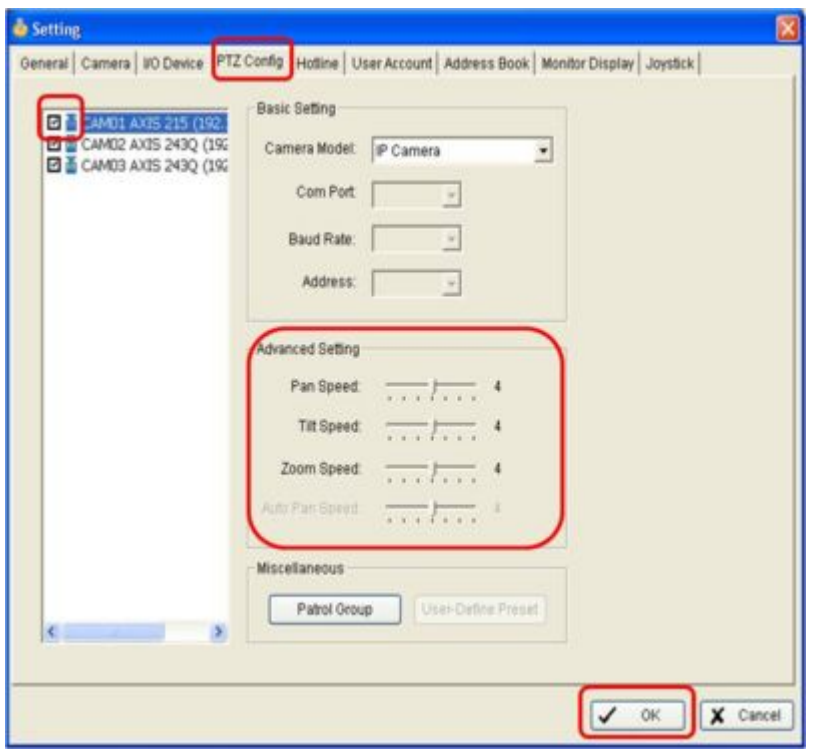

5.) Use the PTZ panel to control your camera in live view

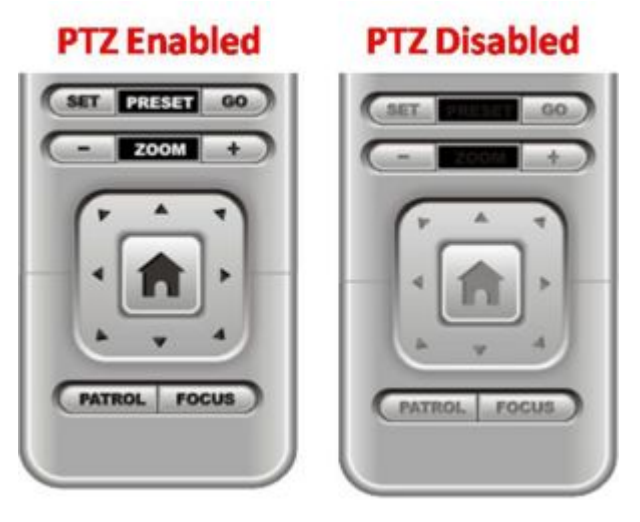

B. Analog camera

Any PTZ analogue cameras will work with IP Cam Secure. However, unlike IP cameras which automatically detects and enables PTZ function, you will have to manually setup and enable the PTZ function for analog cameras.

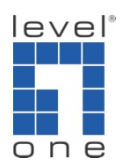

You will first need to have a TRP-C08 USB to RS232/422/485 converter to transmit data between analog camera and your computer.

TRP-C08 is an independent control device for managing signals from RS-232 and RS-485. Devices such as I/O relay device or speed dome can be easily control by TRP-C08.

Power Connection (USB Internal Bus)

Direct power input from USB bus port, current 100mA/+5V, no external power necessary

RS-232 wiring connection

The RS-232 supports 5 channels plus Signal Ground and is configured as DTE like a computer. Signals are single ended and referred to Ground. To use handshaking or flow control user must set Host PC's RTS/CTS during configuration. Refer to the pin assignment for connection as below.

RS-485 Wiring connection

The RS-485 mode supports the Transmit and Receive channels using 2-wire half-duplex operation. Refer to the pin assignment for connection as below.

Setting up PTZ for analog camera

1.) Go to [Main Console]>[Config]>[Setting]

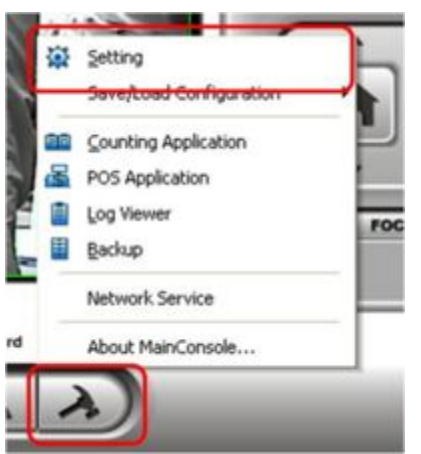

2.) Go to [PTZ Config]-> check to enable and uncheck to disable PTZ for selected camera

3.) Fill all the fields under [Basic Setting, including camera model, com port, baud rate and address] (Please refer to your camera's user manual)

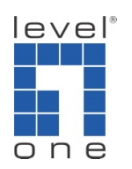

3.) You can adjust PTZ setting in the [Advanced Setting] to change PTZ speed when controlling PTZ manually

## 4.) Press [OK] when finished

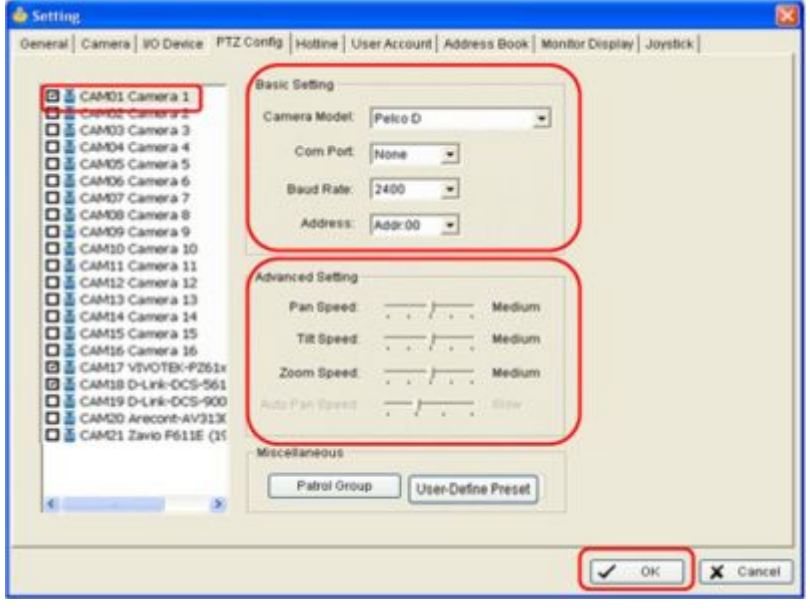

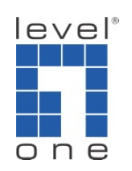

Here are the protocols IP Cam Secure support.

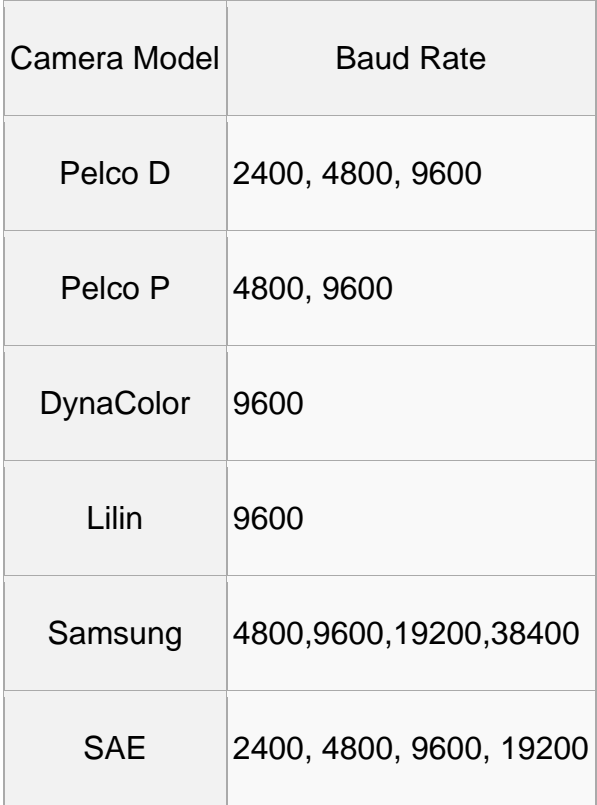

5.) Use the PTZ panel to control your camera in live view.

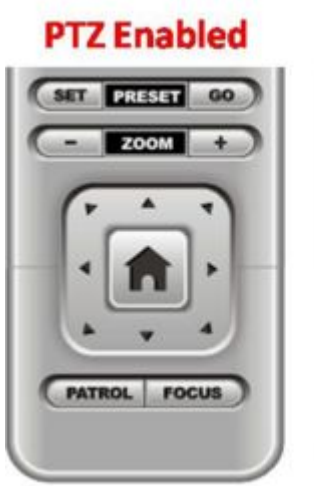

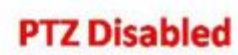

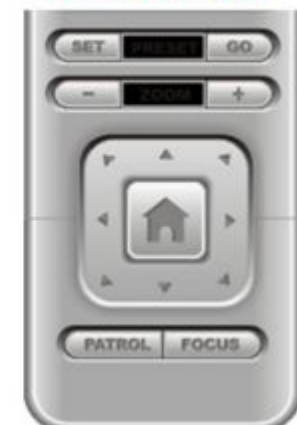